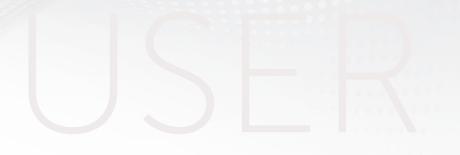

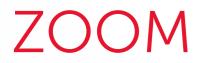

### **The Grand Oral on Zoom**

GUIDE

SciencesPo DFI – Pôle Central / DSI – service formation aux usages numériques

## HOW WILL MY COMMISSION BE ORGANISED?

#### HOW WILL THE GRAND ORAL BE CONDUCTED REMOTELY?

Grand Oral commissions will be held remotely using the Zoom video conferencing tool. Everything has been put in place to guarantee the confidentiality and security of the information exchanged. Getting started with the Zoom tool is relatively easy. It is nevertheless advisable to try it a first time and to be aware of some simple technical and organizational elements to make the best use of it.

This guide aims to provide you with this necessary information, to help you to get started with the Zoom tool.

Setting up and holding the commission is divided into four stages:

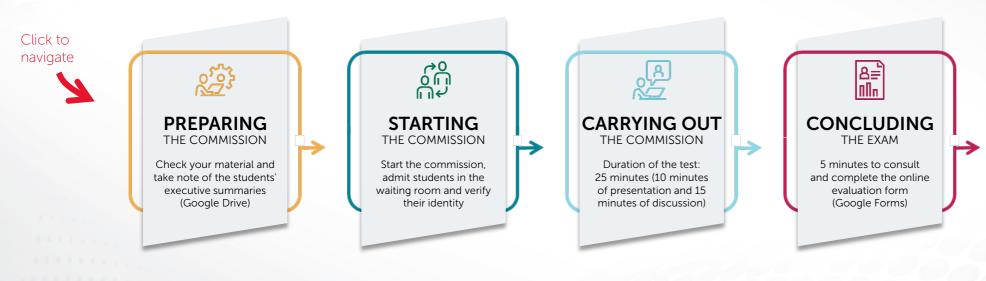

#### WHO DO YOU CONTACT IF YOU HAVE ANY QUESTIONS?

In case of questions about the organization of the commission, contact the Central Services: pole.central@sciencespo.fr

In case you have any questions or technical problems especially during the commission, contact the IT Helpdesk: sos@sciencespo.fr / 01 45 49 77 99

# PREPARING THE COMMISSION

#### WHAT EQUIPMENT SHOULD I HAVE FOR THE COMMISSION?

To facilitate your commissions, you will need the following equipment:

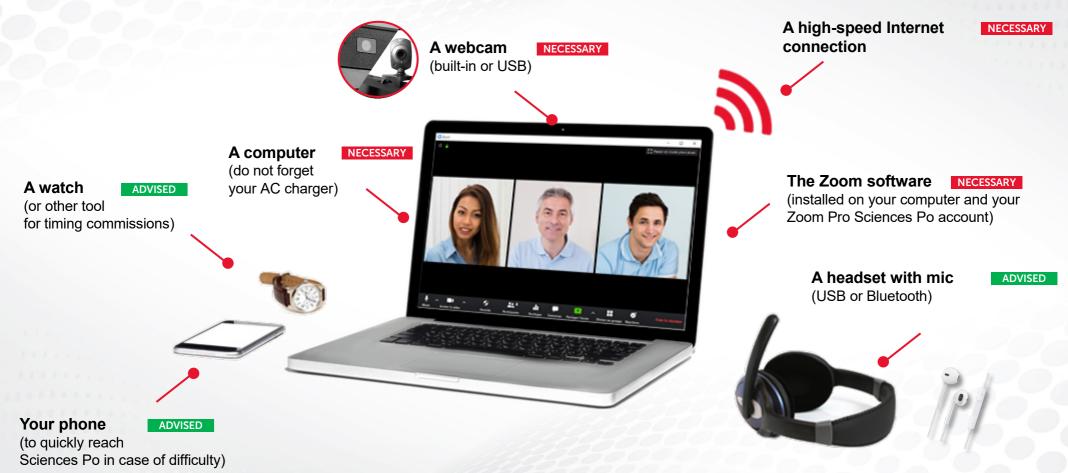

We recommend that you test your equipment before your first commission (see next page). Reminder: in case of technical problems, contact the IT Helpdesk without further delay: <u>sos@sciencespo.fr</u> / 01 45 49 77 99

To learn more about Zoom, also visit the dedicated page of the online tools site

# PREPARING THE COMMISSION

#### **CHECKING MY AUDIO AND VIDEO SETTINGS**

To perform sound and video testing, start your Zoom software and create a new meeting:

On the Zoom home screen, click "New meeting" and then click "Join audio by computer"

#### **TESTING AUDIO (SPEAKER AND MIC)**

#### From your new test meeting:

Click on the audio menu button and then on "Test speaker & microphone... ":

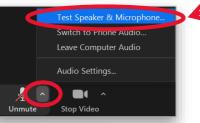

3

Perform speaker and microphone testing:

| Follow the | instructions | to pe | erform | the | tests |
|------------|--------------|-------|--------|-----|-------|
|------------|--------------|-------|--------|-----|-------|

| Contracting speaker                            | S Testing microphone                              |
|------------------------------------------------|---------------------------------------------------|
| Do you hear a ringtone?                        | Speak and pause, do you hear a replay?            |
| Yes No                                         | Yes No                                            |
| Speaker 1: Casque pour téléphone (Jabra EVOL 💙 | Microphone 1: Microphone sur casque (Jabra EVOL ) |
| Output Level:                                  | Input Level:                                      |
| Speaker testing                                | Microphone testing                                |

#### **TESTING VIDEO (WEBCAM)**

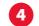

From your new test meeting:

Click on the video menu button and then on "video settings...":

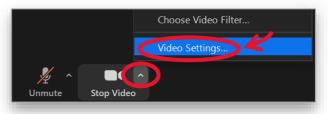

Adjust your webcam settings if necessary:

Disable HD video to preserve your bandwidth

| HP HD Webcam           | ~ |
|------------------------|---|
| Original ratio HD      |   |
| My Video               |   |
| Mirror my video        |   |
| Touch up my appearance |   |

You can also choose a virtual background to hide your private environment

## PREPARING THE COMMISSION

#### **PREPARATION IN TWO STAGES**

# AHEAD OF THE COMMISSION

We put at your disposal on Google Drive :

- The list of your students
- Their executive summaries, which we invite you to consult before their passages
- The instructions of the Grand Oral

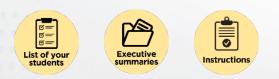

# THE DAY OF THE COMMISSION

We invite you to prepare your commission 10 minutes before the first student. This time allows you to start up your equipment and raise any issues with the other member of commission, if needed.

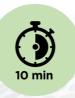

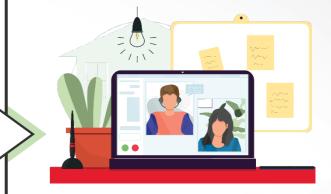

Everything is ready for your commission!

# STARTING THE COMMISSION ON ZOOM

#### STARTING THE COMMISSION AND ADMITTING A STUDENT

The link to start the commission will have been sent to you by email in advance by the Central Services at Sciences Po. Before clicking on the link to access the meeting, make sure that:

- You have launched the Zoom app
- You are logged in with your Sciences Po account

Only then you can click on the access link to the commission called "Commission N°X - Grand Oral - TEACHER NAME". In the window that appears, click "Open Zoom" and then "Join with Computer Audio"

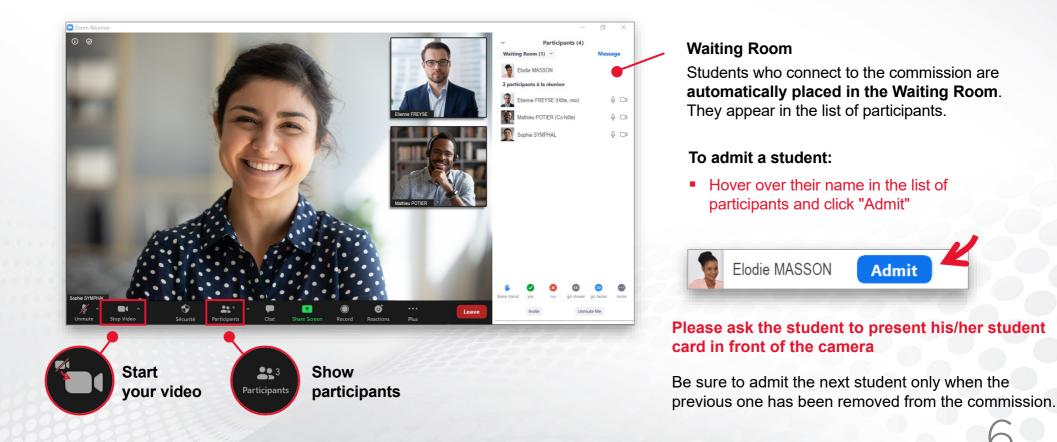

# CONDUCTING AND CONCLUDING THE GRAND ORAL

#### RECOMMENDATIONS

#### **OPTIMISING YOUR ENVIRONMENT**

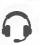

**Sound:** it is recommended to use headphones with a mic. In case of background noise at home, you can momentarily mute the sound from your microphone.

0

**Camera:** It is recommended to place the camera at eye level and facing you.

**Lighting:** the main light source must be facing you. Avoid back lighting.

#### **RESPECTING TIMING**

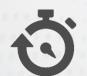

Be sure to respect the start time and end time of the slot previously announced to the student. Planned timing per student:

- 1 Student presentation: 10 minutes
- Discussion with the student: 15 minutes (on the subject presented by the student: his/her project/professional experience and his/her studies)
- Consultation and evaluation: 5 minutes (Evaluation form in Google Forms format)

#### VERIFING STUDENT IDENTITY

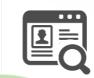

Before starting the commission, you must distinctly see the student's **first name**, **last name** and **identifying number** on the student card that they will show in front of the camera.

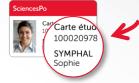

# FILL OUT THE ONLINE EVALUATION FORM

- Save the link to the online form to your internet favorites.
  - Open as many forms as there are students in your commission.
  - Accurately fill out the information on the form specific to each student based on the list of your students available on Google Drive.
- At the end of your commission, validate all the questionnaires

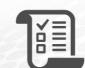